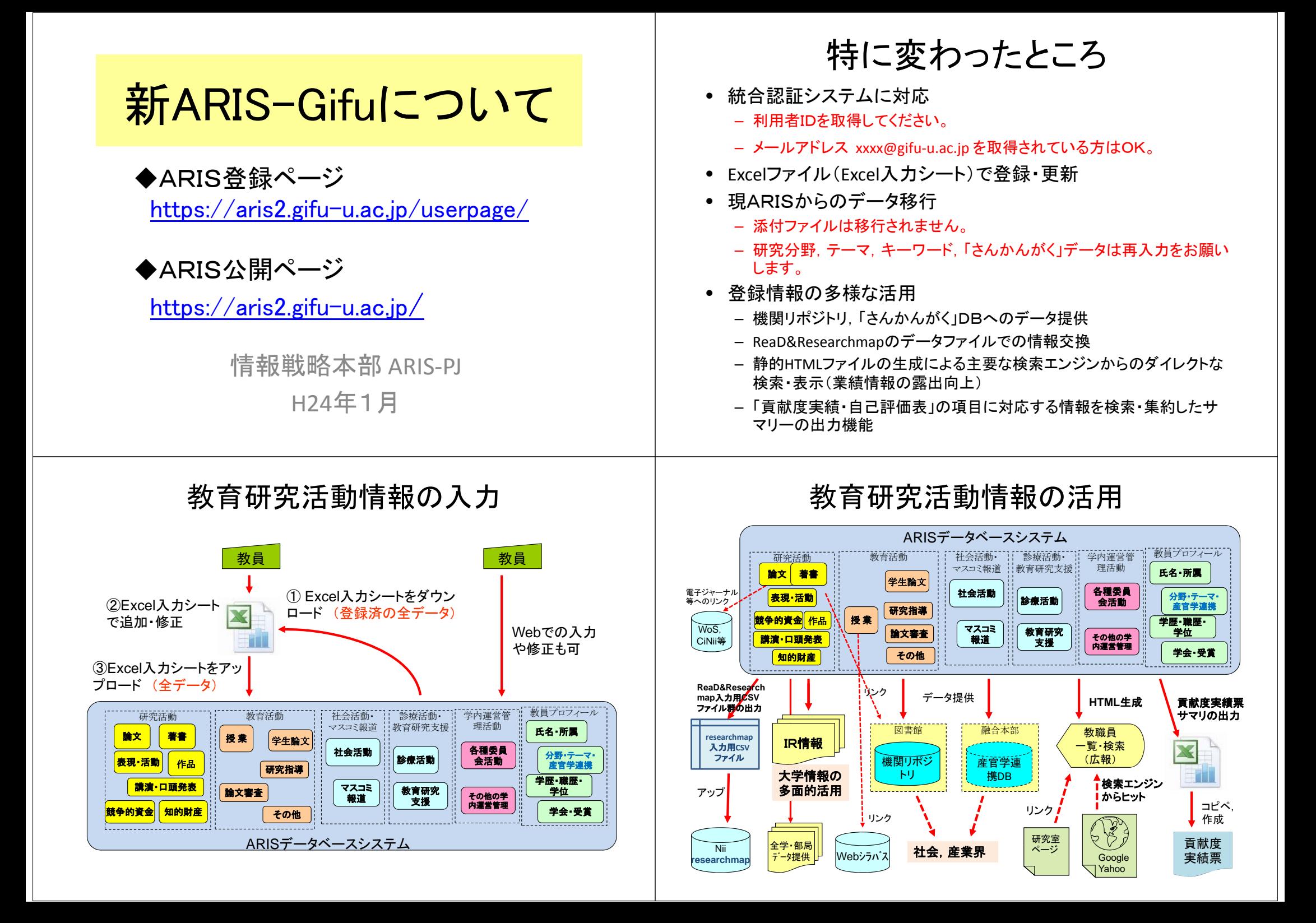

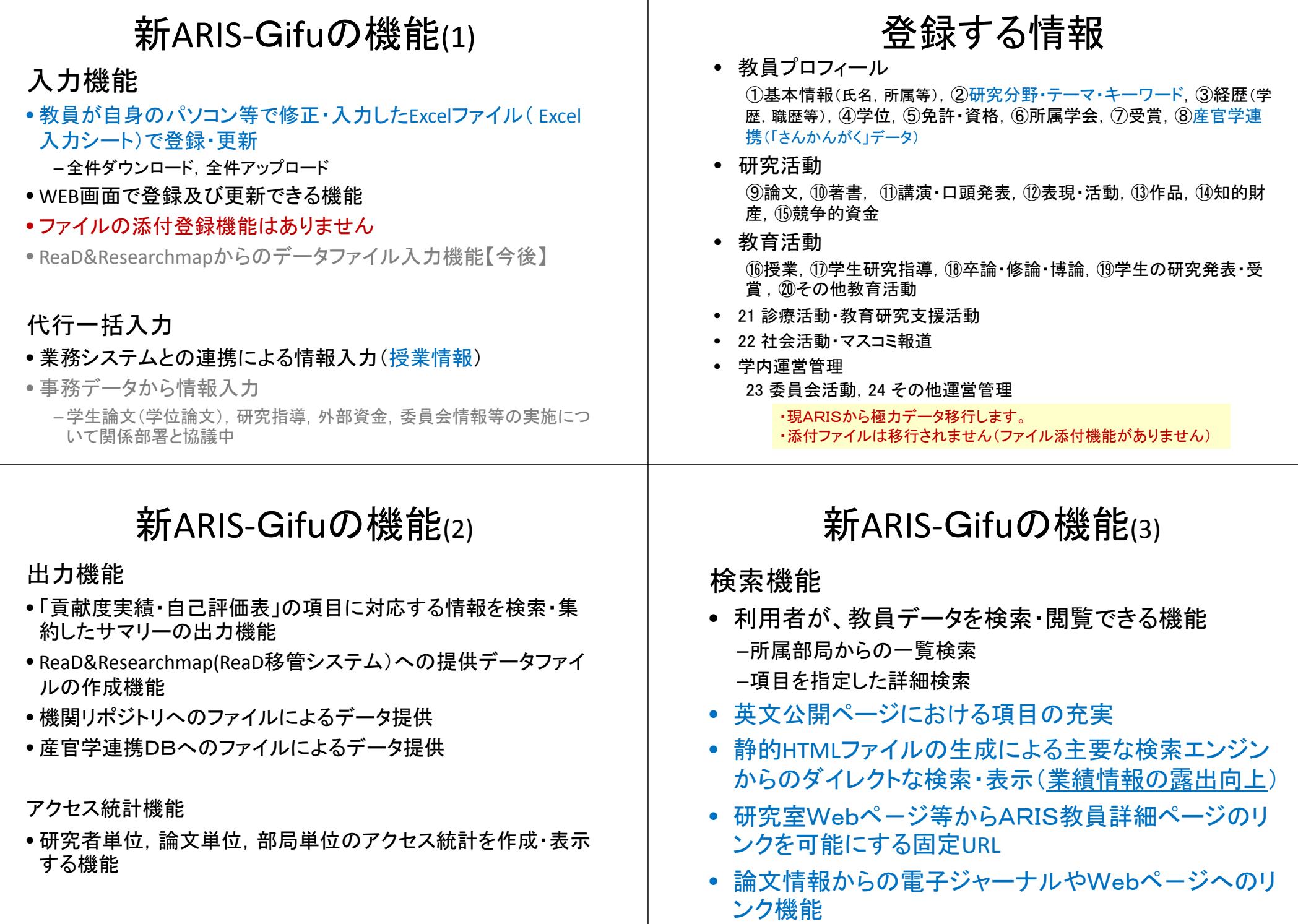

ARIS登録ページ データ更新履歴 •いつデータ更新したか,データ登録が完了したか等を示します。 •教育研究活動情報システムにアクセスします。 ●Excel入力シートでのデータ更新を行う場合は「情報更新(Excel)」を、WEB更新 https://aris2.gifu-u.ac.jp/userpage/ 画面でのデータ更新を行う場合は「情報更新(WEB)」をクリックします。 •ログインID(ユーザID)とパスワードを入力し、「ログイン」ボタンをクリックします。 **CONTACT MALCONI STOR MANUEL BE WE THE GOTTA** ● 岐阜大学 ● 岐阜大学 メールやAIMSと**RESISSENCES/SECONDICATORS AREESUTES DY-C/D** 自我経営活動情報システムからのおおらせ 同じID・パスワード 218年月日  $197 - 5$  $250$ WAITH WAITING WANTS: WHICH 22 CANADIAN COLLEGE 2011-12-13 20:00 | ME TH | GEREGIAN | BROCH-Georg-**Commercial**  $E = -t - \frac{1}{2} \frac{1}{2} \left( \frac{1}{2} + \frac{1}{2} \right)$ 1011-12-14 20:00 **MA THE MARKETONIC DEV**  $E = -1$  . Which is the set of  $T$ 115.13.17 13:14 ath THE FUNDER 015.05.07 03:03 ark was important and  $(0.15.17.13.1)$  as  $\pi$  Energy at  $\pi$ **MA THE ENGINE** 0111212-010 l m **MA XB** Doutht  $\frac{1}{10}$ 111-12-17 13:03 114, 12, 17, 13:00 **MA THE MANAGERY WY 211-12-17 13:00 単単 大作 場所 かいのお** 2011-12-17 12:34 U.B. T.B. 1882080000 RT HOME MILTING Copyry#2211 単血大学経合情報/ディアセンター All Ragna Reserve HOLE REATH? Copyright 2011 戦車大学社会情報レディアセンター At Rights Race 07-00 00000001 A& #8 X# 07701 Web更新画面によるデータ更新 EXCE入力シートによるデータ更新 ● 岐阜大学 「情報更新(Excel)」クリック後、表示される情報更新画面 BAUERIA-APIEGAY-NHT Re **WHEN BECENNE** MEERONED BUREA-GENGAY-SED ResearchterY-SED WEB入力フォームによる情報の実新 作組合法的情報システムからの Excel入カシートによる情報の更新 -<br>Eicel入力シートにて接続を更新する場合は、ファイルをダウンロードして調子、そちらのファイルに入力を行 **WRITCHMME-25**  $Rg$ ① 「ダウンロード」ボタンをクリックし、 入力する項目を選びます。 基本情報  $-44.4$ 1氏名 STOPL CONADIV-ENSIGNO-PLAY Excel入力シートをダウンロードします。 (既に入力されている情報42.300 生年月日-11月-12日 Report Follows Installation of the R  $30, 0 - 1$ 人名格斯特  $\overline{z}$ ダウンロードボタンが状況になって押せない場合は、データ更新中のため、そのまましばらくお待ち が表示されます。) **IKKU** Alany-whaterman 出属等  $ms$ (ダウンロードボタンの状態は30日に1度、自動更新されます) **MRAZ-F-MRAINE** Tara City ②自分のPCで, Excel入力シートに追 1298 encome Повое STEP: 9/050-PLETISOARS-107-9888. WALEY, 加入力や修正など更新します。 **Volkswin**  $48.4$ 入力シートの記入実現については、入力シート内の説明を参照してOSR」 **MA XM** 経理器 所属学協会 あえんあシステムでの氏名 SHIP EXCESSIVE OFFICER. ③ 「参照」ボタンをクリックし 更新した 「参照」ボタンをクリックし、更新したExtel A Think in the Mine  $-44$ StartClock **HE** 先行·道路等 Excel入力シートを選択。次に「アップ 83-28 アップロードするExcel入力シートは、ダウンロード時のファイル用350回帰子※0 でアップロードし **POULL** ロード」ボタンをクリックし、アップロー アップロードは、データ更新が売了するとシステムに金融されている管理用メールアドレス用に 市人社 V-ANWERDE TOP, CHETTALL **第四 あかせん** o.e. unaren ドします。 TE OS CARARES CASTING MISSION 1906-223101 STEPH: OBV/RIDER-ROBERTILIET **SEERS** このページでの入力が済んだ**NEADWE**  $96.$ 7y20-F MM 顔写真をアップロードします。 最後に「情報更新」をクリック インディング この この マン・シーン しのへいかい 「適用」をクリックします 「情報更新」をクリック 、「適用」をクリックします。 み示する確実あ(ggのみ対応)を確認してください。 します。 (まだ更新はされません) 忘れないで!! HOME MEXINE CopyrightD 2011 統長大学経営情報シアィアセンター All Rights Reserve Copyright6 2011 单显大学经合格能/ディアセンター All Rights Reserve

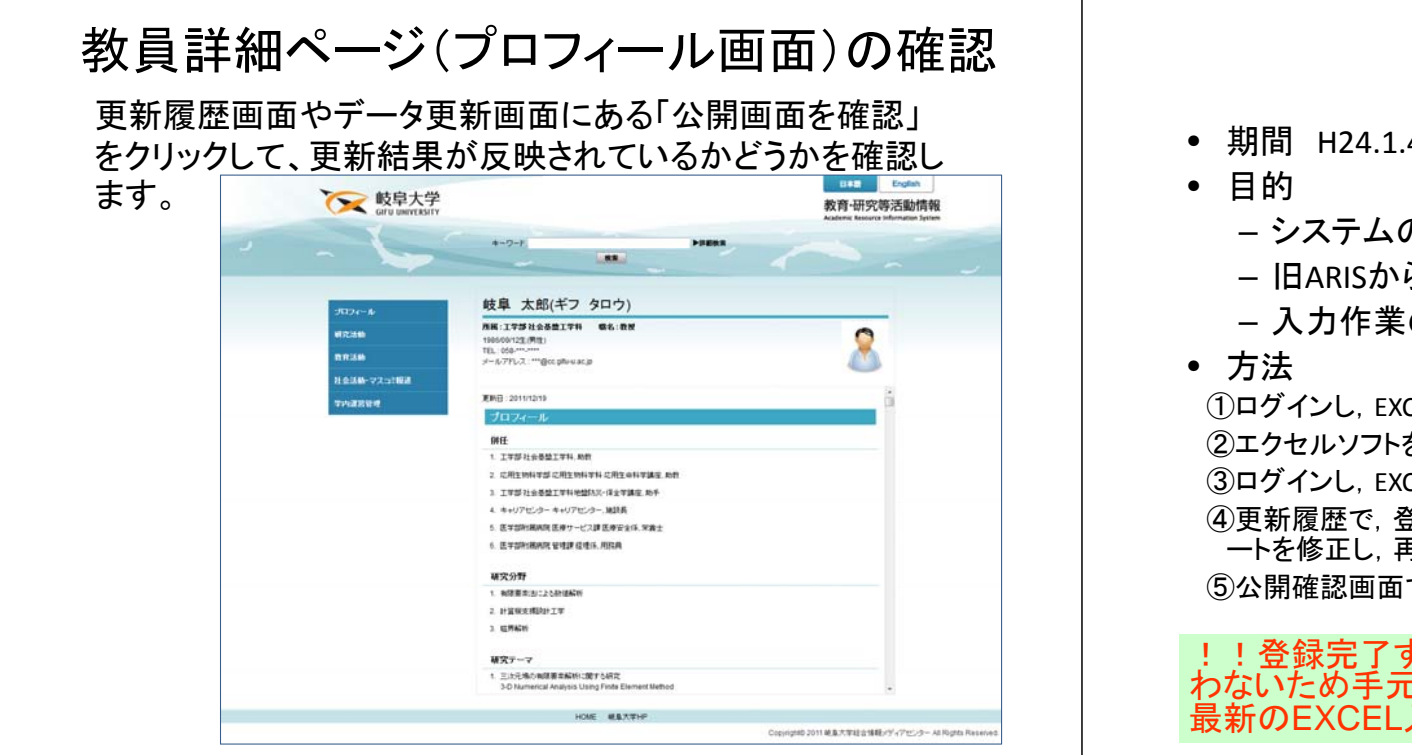

## テスト運用

• テスト運用期間中にログインいただき,EXCEL入力シートをダ ウンロ ドしてください ードしてください。

– ARIS登録ページURL https://aris2.gifu-u.ac.jp/userpage/

- エクセルでEXCEL入カシートを開き,設定されている情報を確 認ください。
- ⇒移行されたデータに, 重大な間違いがないか

(現ARISと新ARISで,情報項目が変更されています。対応す る項目のない情報項目は移行されていませんし,新しい項目 にはデータが設定されていません)

- マニュアルを参照いただき,EXCEL入力シートでの情報の修正 や入力をご体験ください。
- EXCEL入力シートのアップロードを試行してみてください。 (必須入力項目の入力ミスが、一番多いエラーです)
- ・Webによる入力・修正もできます。軽微な修正や入力はこちらの ほうが手軽かもしれません。
- ⇒情報更新(Web)画面で,氏名,所属などに間違いがないか

## テスト運用

- 期間 H24.1.4~H24.1.31
	- システムの動作確認
	- 旧ARISからのデータの確認
	- 入力作業の体験

①ログインし,EXCEL入力シートをダウンロード する。 ②エクセルソフトを使って,EXCEL入力シートに入力や修正をする。 ③ログインし,EXCEL入力シートをアップロードする。 ④更新履歴で,登録完了かエラーかを確認。エラーの時は,EXCEL入力シ ートを修正し,再度アップロードする。 ⑤公開確認画面で確認する。

!!登録完了すると情報管理の版数が上がります。版数が合<br>わないため手元のEXCEL入カシートでは再UPできません。 最新のEXCEL 入力シートをダウンロードしてください。!!

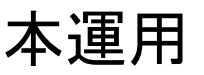

- 期間 H24.2.1~
- 1月22日(日)までの現ARISに登録されているデータを移行
- 以下の項目については,新規入力をお願いします。
- ①<u>氏名の確認</u>(アカデミックネームや旧姓をご使用の場合は, 氏<br>- 名を変更ください)

②研究分野(科研の細目番号を用いて,現在の専門や研究分野を入力してください)

- (3)研究テーマ(現在取り組まれている研究テーマを入力)
- $\frac{1}{2}$ 研究キーワード(現在取り組まれている研究テーマや分野を的

⑤その他プロフィールに関する項目の確認修正をお願いします。

• 本運用開始後, ご自分の情報全体についての公開・非公開設 定で,公開を選択してください。そうでないと公開ページに表示 されません。(岐阜大学の研究者情報ページの部局毎一覧等に<br>氏名も表示されませんので,ご注意ください)